# How to Install and Connect to your Virtual Machine from a Windows PC

**Document Links: [Install the VMware](#page-0-0) View Client Connect to a Virtual Machine**

# <span id="page-0-0"></span>**Install the VMware View Client**

- 1. Navigate via a web browser (e.g. Internet Explorer, Firefox, Chrome) to the following website <https://vdi.nwtc.edu/>
- 2. Click **Install VMware Horizon View Client**

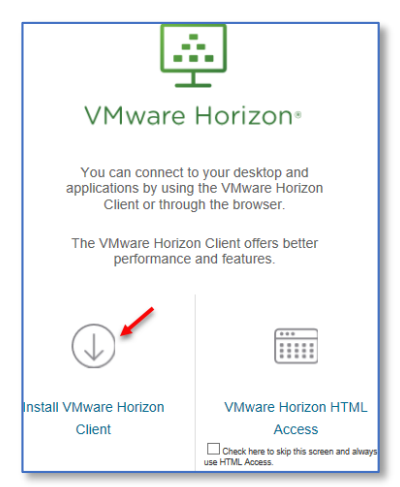

3. Select **Arrow Icon** to change **Version** to **5.0**

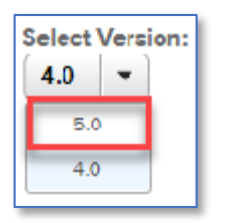

4. On Product Downloads Select **Go to Downloads** for **VMware Horizon Client for Windows**. Note: Do Not Use VMware Horizon Client for Windows 10 UWP

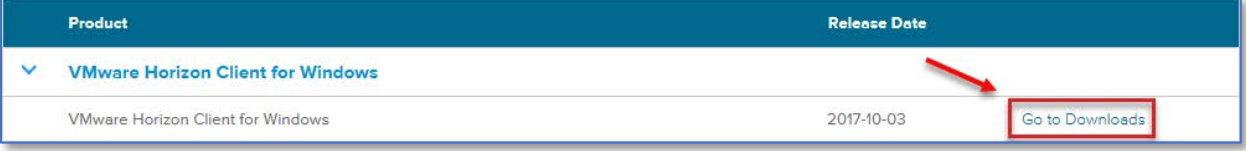

#### 5. Click the **Download** link

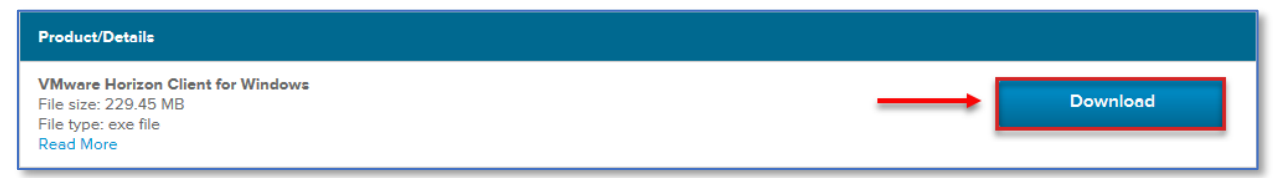

### 6. Open the downloaded file and Click **Run**

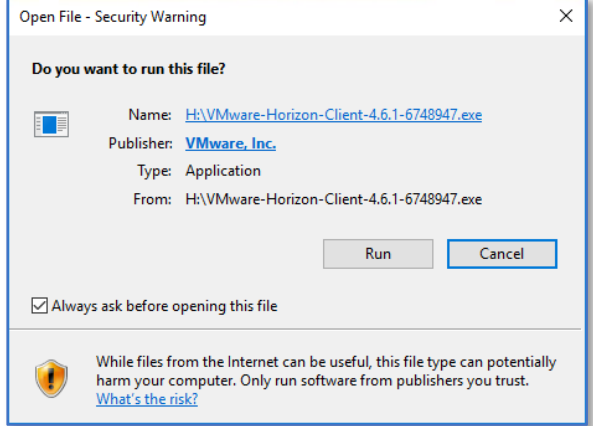

## 7. Click **Agree & Install**

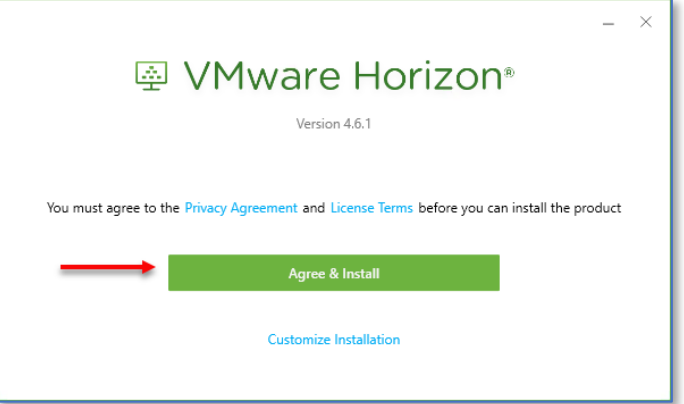

8. Installation will proceed and Select **Finish** when complete

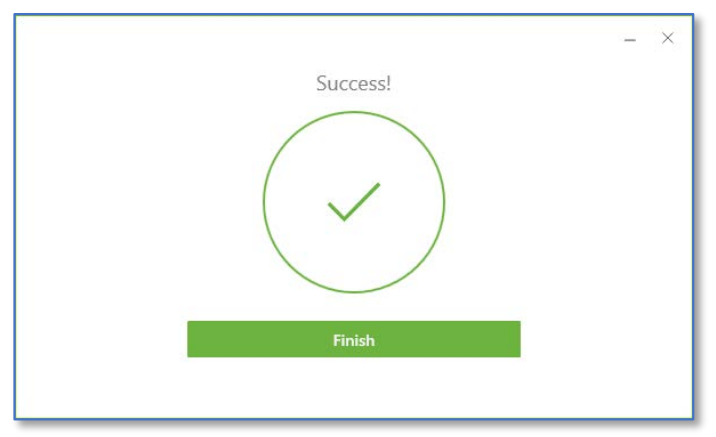

9. Reboot Computer when Prompted

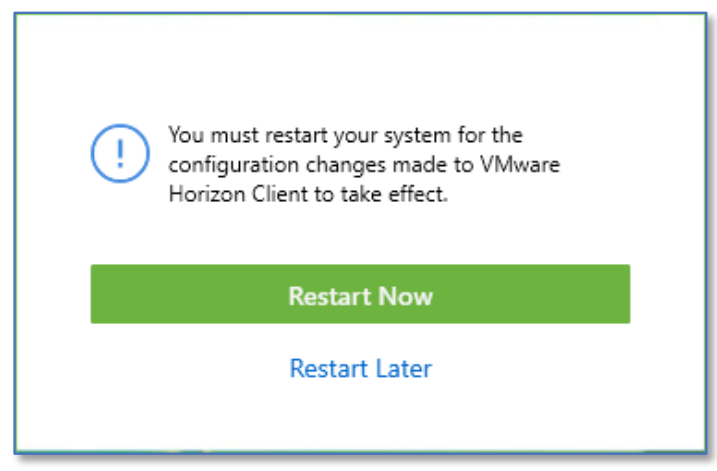

# Connect to a Virtual Machine

1. Launch **VMware Horizon View Client** from the desktop or from the programslist

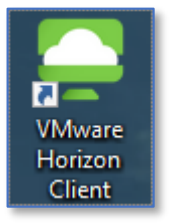

**2.** Double-click **vdi.nwtc.edu**

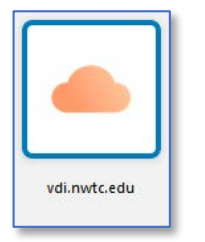

**a.** If this is not available Select **+ Add Server**

New Server

**b.** Input vdi.nwtc.edu and Select **Connect**

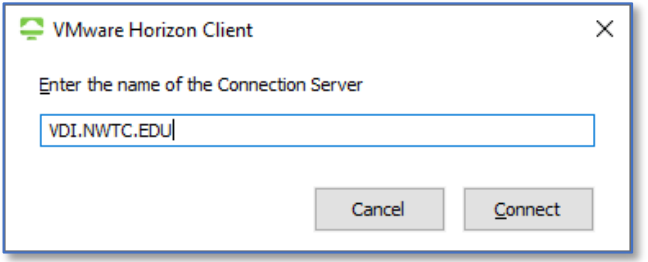

3. Click **Accept**

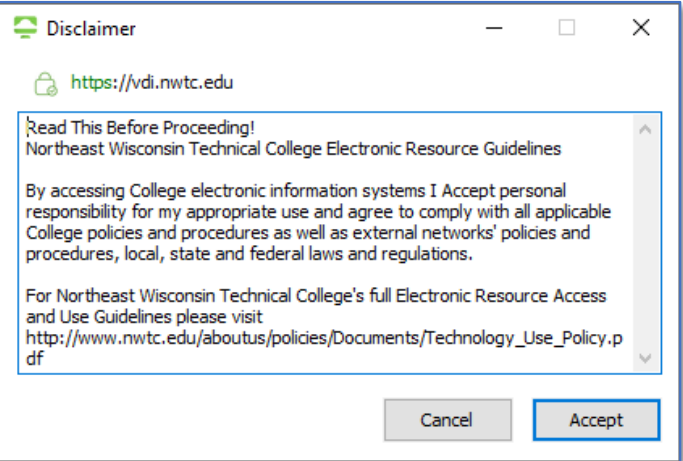

#### 4. Enter your **user ID** and **Password**and click **Login**

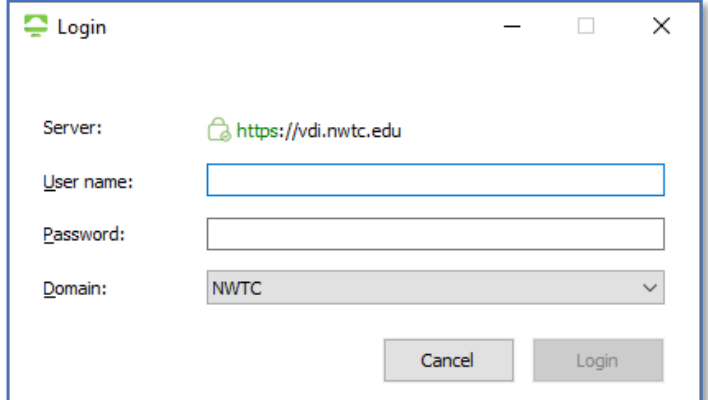

#### 5. Enter **Next Code**for DUO

- a. Select **1** to receive a **Push** to phone application
- b. Select **2** to receive a **Phone call**

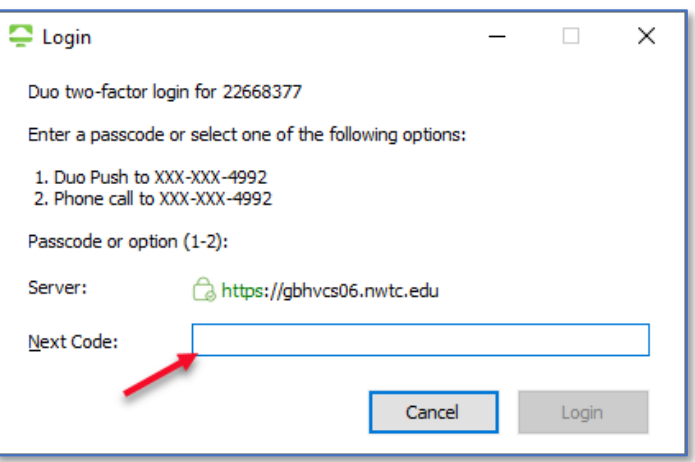

6. Select the **virtual machine**you wish to connect to by **double clicking**

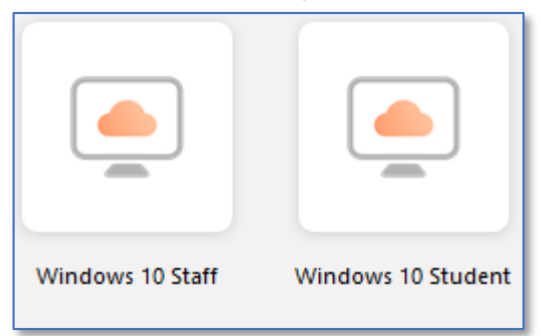

7. Select **Start Menu**, Select **User Icon**, Select **Sign out** when you are done

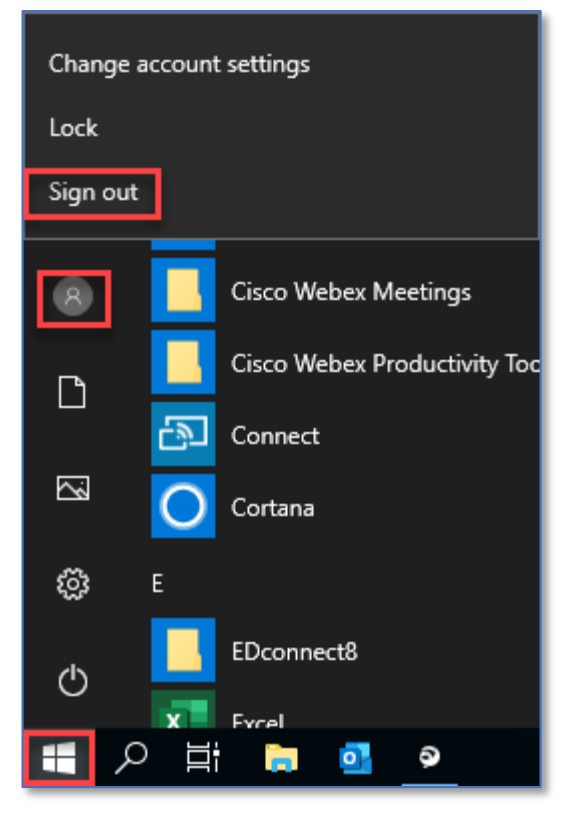